# 返還同意書等作成支援ツール操作説明書 医療機関(薬局)向け (ver.1.1)

#### 目次

1. 返還同意書等作成支援ツールの作業の流れ

2. データ入力

2-1 データ入力①(医療機関(薬局)の情報入力)

2-2 データ入力②(返還金データの入力)

2-3 データ入力③(返還項目ごとの点数入力)

3. チェック・製表

4. 帳票を厚生局に送付

5. 返還同意書の記載例(管轄厚生局あて・都道府県知事あて)

6. 事由番号表の「点数」欄への入力

7. データシートの行削除

令和 5年12月 中国四国厚生局

#### はじめに

#### 返還同意書等作成支援ツールを使用する際は、ホームページからダウンロードし、PCに保存してから使用して下さい。 また、Excelのマクロを有効にして下さい。

#### 推奨環境

OS :Windows 10 64bit CPU :core i3 or core i5 OS : Windows 10 64bit<br>CPU : core i3 or core i5<br>メモリ : 4GB以上 EXCEL :Microsoft 365、Excel 2019、Excel 2016、Excel 2013

#### 必須環境

OS :Windows EXCEL :Excel 2007以降

#### 変更履歴

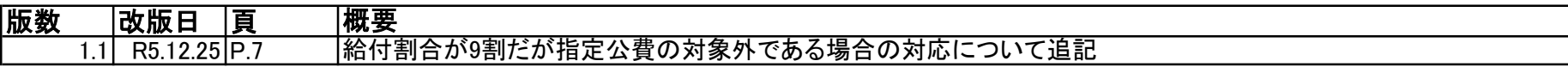

# 1. 返還同意書等作成支援ツールの作業の流れ

データ入力 チェック 製表

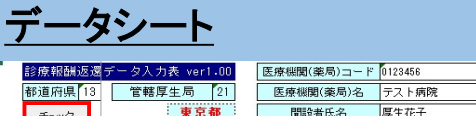

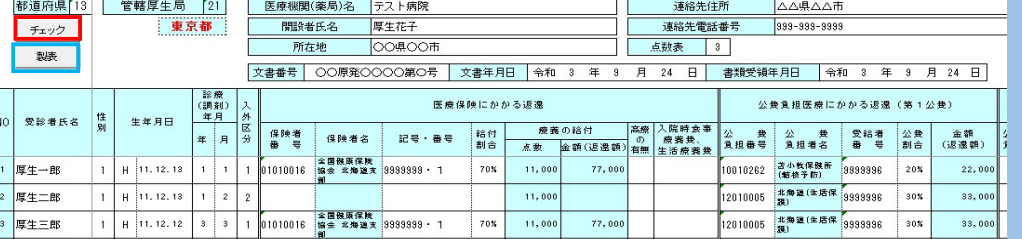

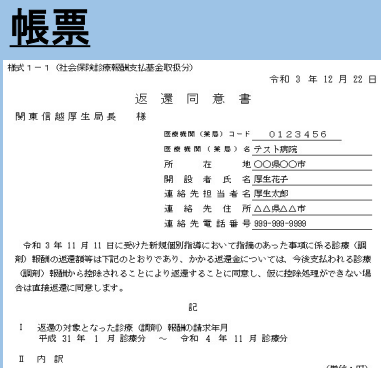

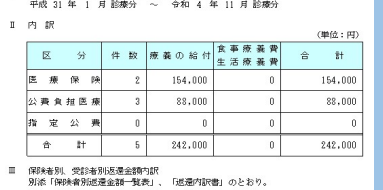

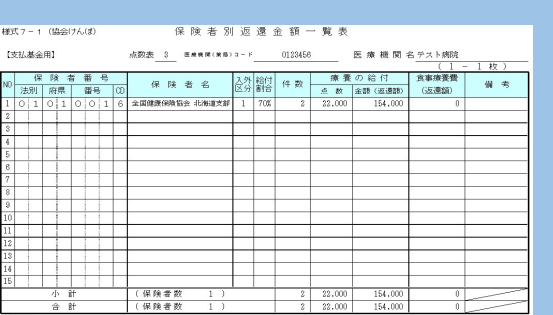

連絡先担当者名 厚生太郎

||17戦要期| 19 m| 19 m| 19 m| 19 m| 19 m| 19 m| 19 m| 19 m| 19 m| 19 m| 19 m| 19 m| 19 m| 19 m| 19 m| 1<br>| 17戦要期|<br>|※ 合計欄は、総合計を最上部(OO-1税)に記載し、(OO-2税)以降の合計欄については、斜線を引くこと

### 2. データ入力

### 2-1 データ入力①(医療機関(薬局)の情報入力)

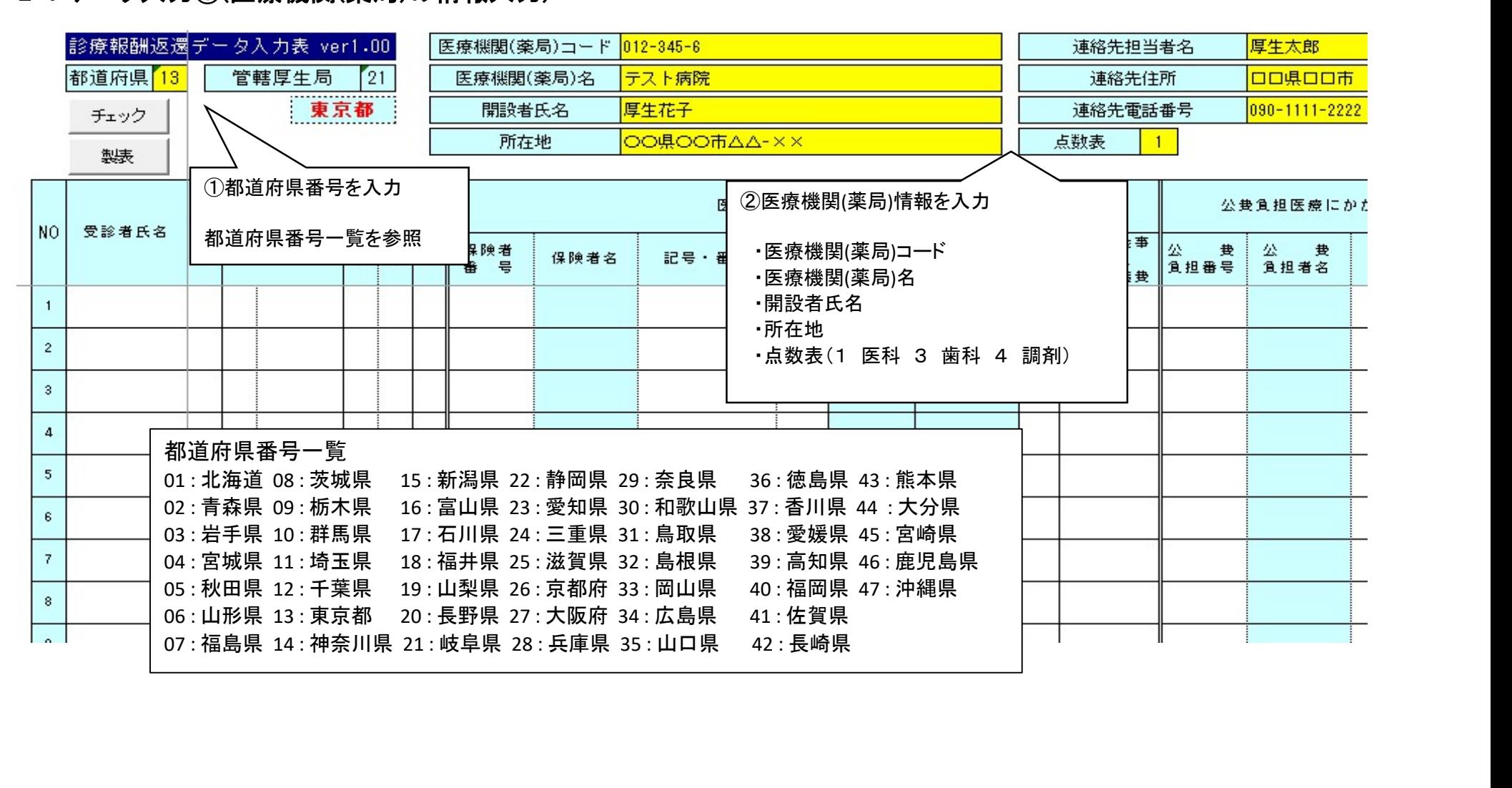

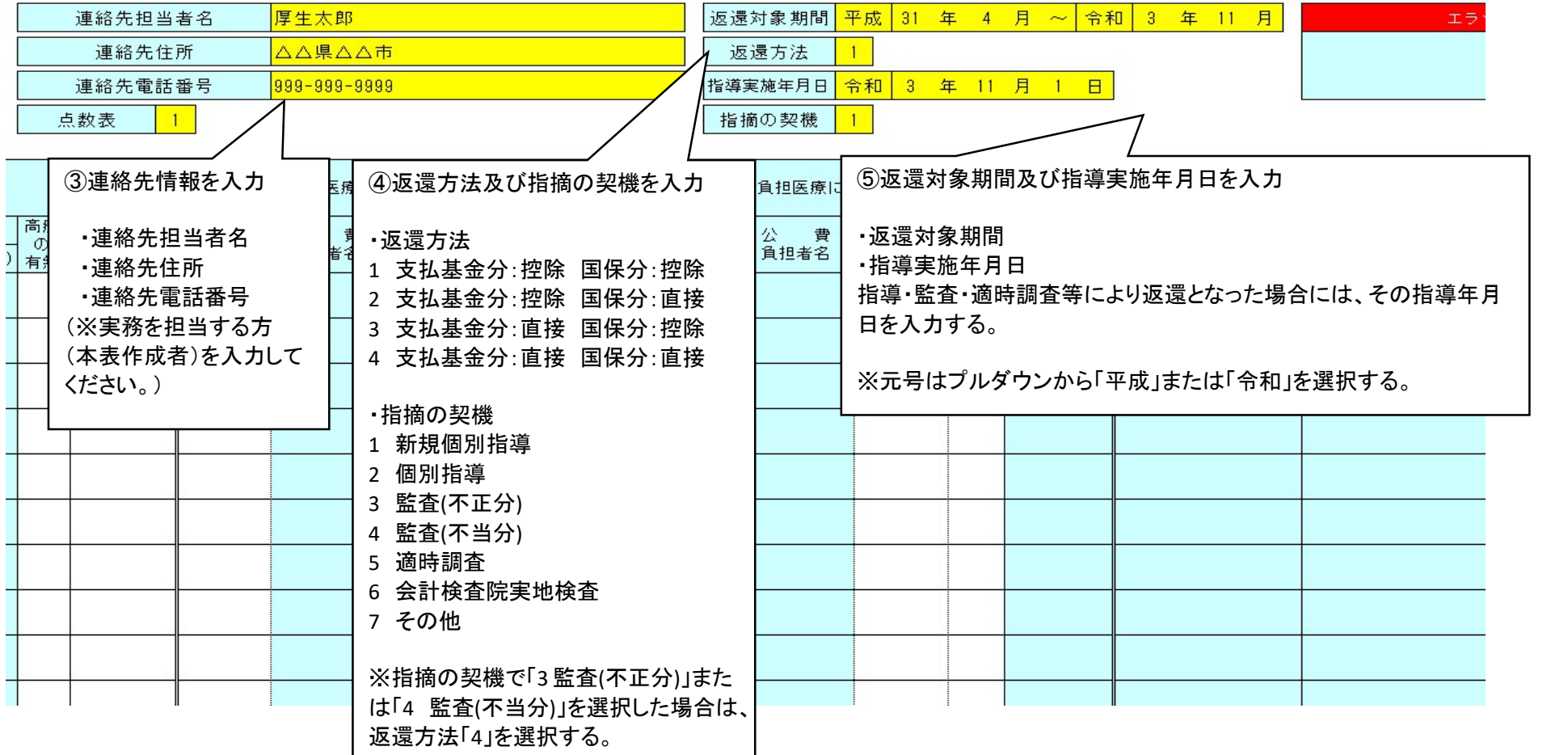

# 2-2 データ入力②(返還金データの入力)

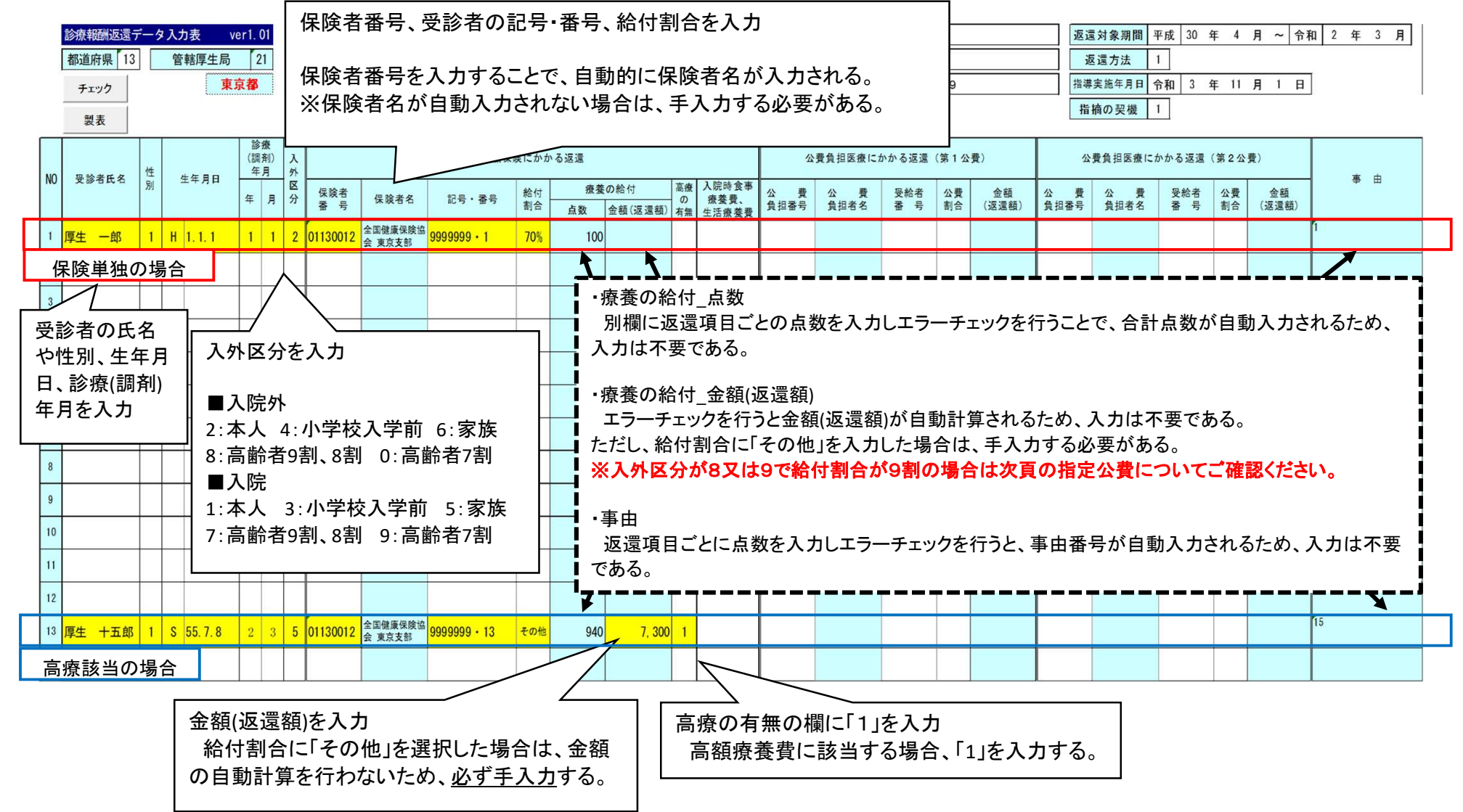

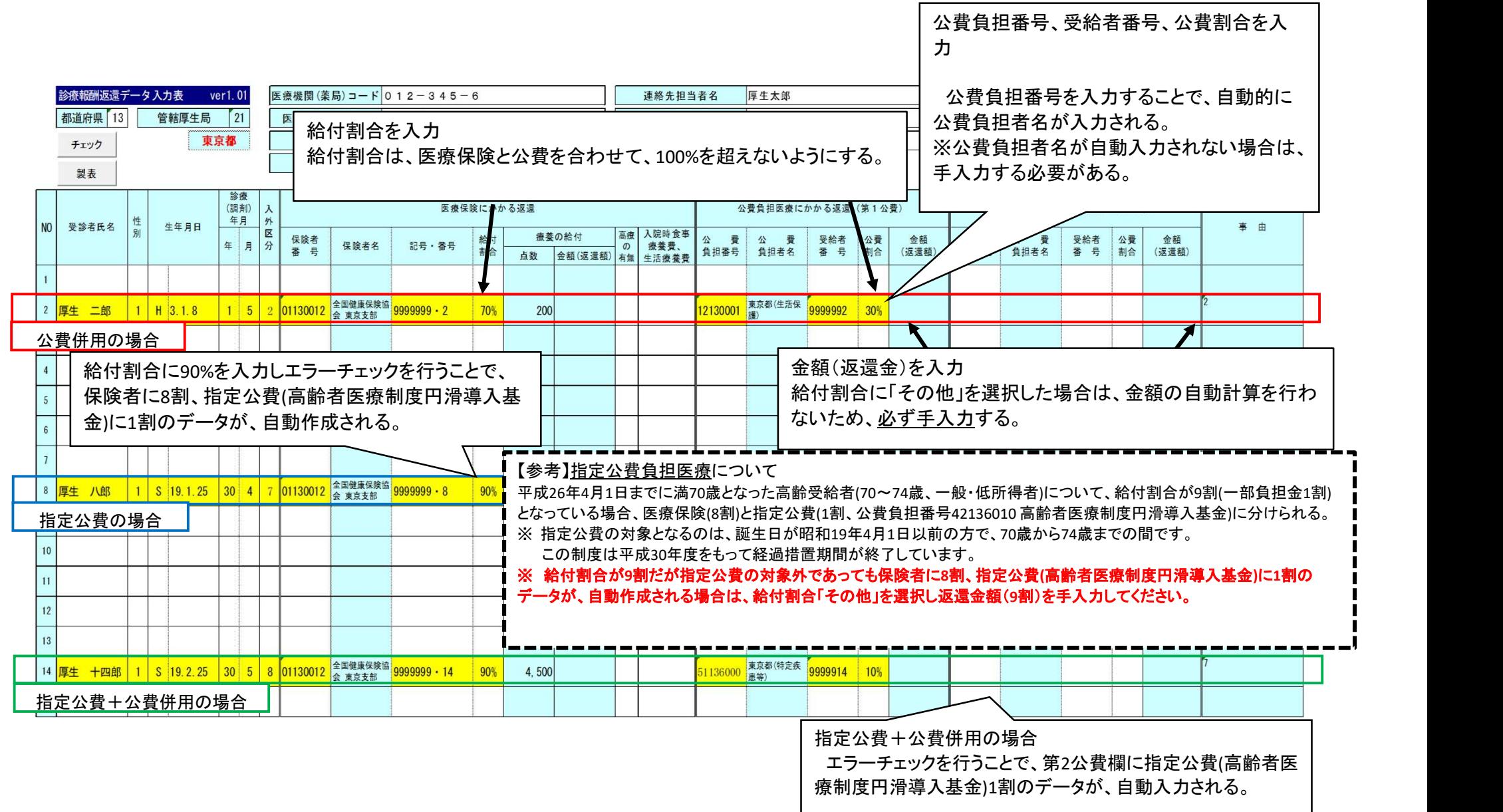

# 令和4年10月診療分から施行された後期高齢者医療における窓口負担割合の見直しに係るデータ入力について

![](_page_7_Figure_1.jpeg)

8

データ入力例

![](_page_8_Picture_39.jpeg)

![](_page_9_Figure_0.jpeg)

![](_page_10_Picture_20.jpeg)

![](_page_10_Picture_21.jpeg)

3. チェック・製表

![](_page_11_Picture_56.jpeg)

friend

# 4. 帳票を厚生局に送付

![](_page_12_Figure_1.jpeg)

製表完了後、左記のメッセージボックスが表示される。 このメッセージボックスにて厚生局送付用Excelファイルの保存先が表示されるので、 保存先を確認の上「OK」ボタンを押下する。

![](_page_12_Figure_3.jpeg)

![](_page_13_Figure_0.jpeg)

## 5. 返還同意書の記載例(管轄厚生局あて・都道府県知事あて)

![](_page_14_Figure_1.jpeg)

## 6. 事由番号表の「点数」欄への入力

![](_page_15_Figure_1.jpeg)

※事由番号表シートの点数欄に入力された点数 は、データシートに反映されるわけではありませ ん。(この欄は、連動していません。)

※データシートに入力した返還項目は、事由番 号表シートの返還項目欄に連動します。

#### 7. データシートの行削除 ①削除したい返還金データを行選択する。

![](_page_15_Picture_59.jpeg)

#### ②行選択された状態で選択された範囲内で右クリックを押し、「削除」を押下する。

![](_page_15_Picture_60.jpeg)

#### ③行選択した返還金データが削除される。データシート内のNoはチェックボタンを押したときに「1」から再付番される。

![](_page_15_Picture_61.jpeg)